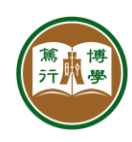

# **ITSC User Guide**

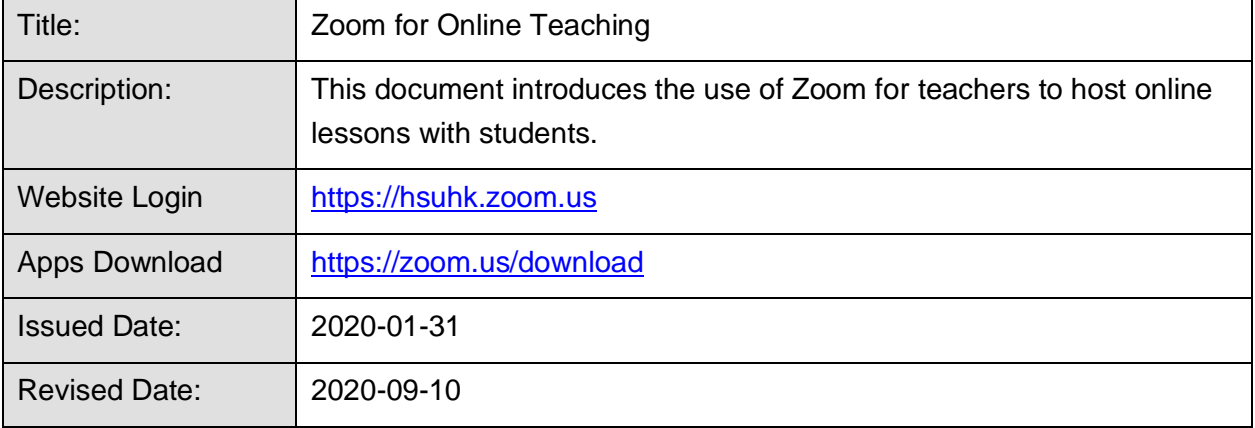

#### **Outline**

- 1. How to download and install Zoom App?
- 2. How to logon and use Zoom?
- 3. How to test your microphone, speaker and camera?
- 4. How to schedule a Zoom meeting?
- 5. How to start a Zoom meeting and use the meeting functions?
- 6. How to manage your Zoom account with advanced settings?

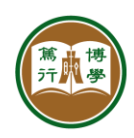

## **1. How to download and install Zoom app?**

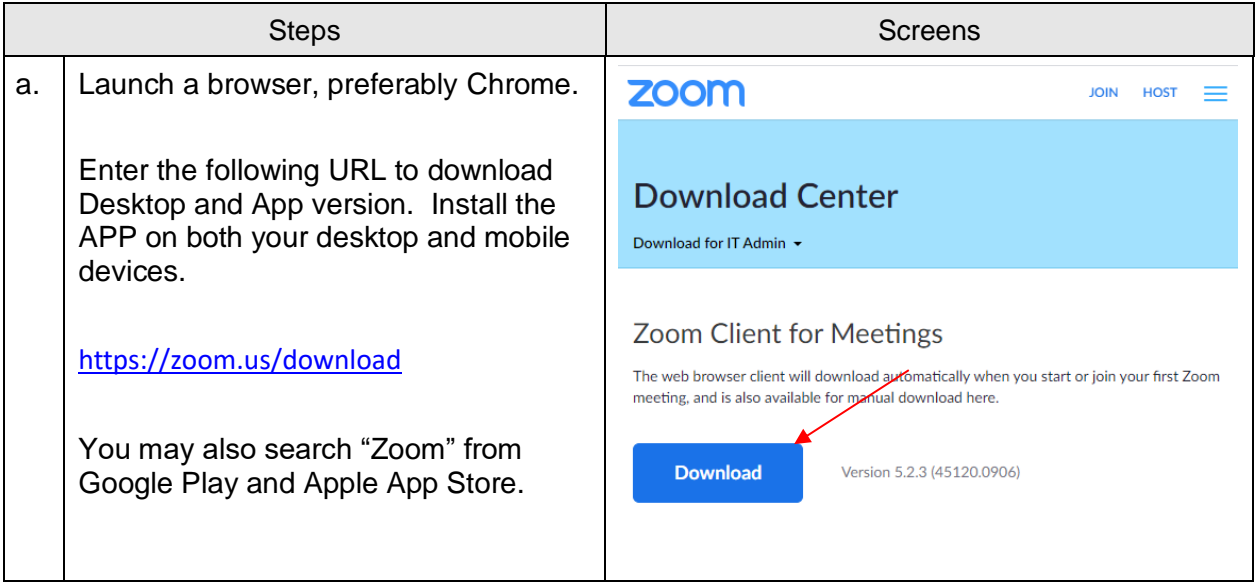

## **2. How to login and use Zoom?**

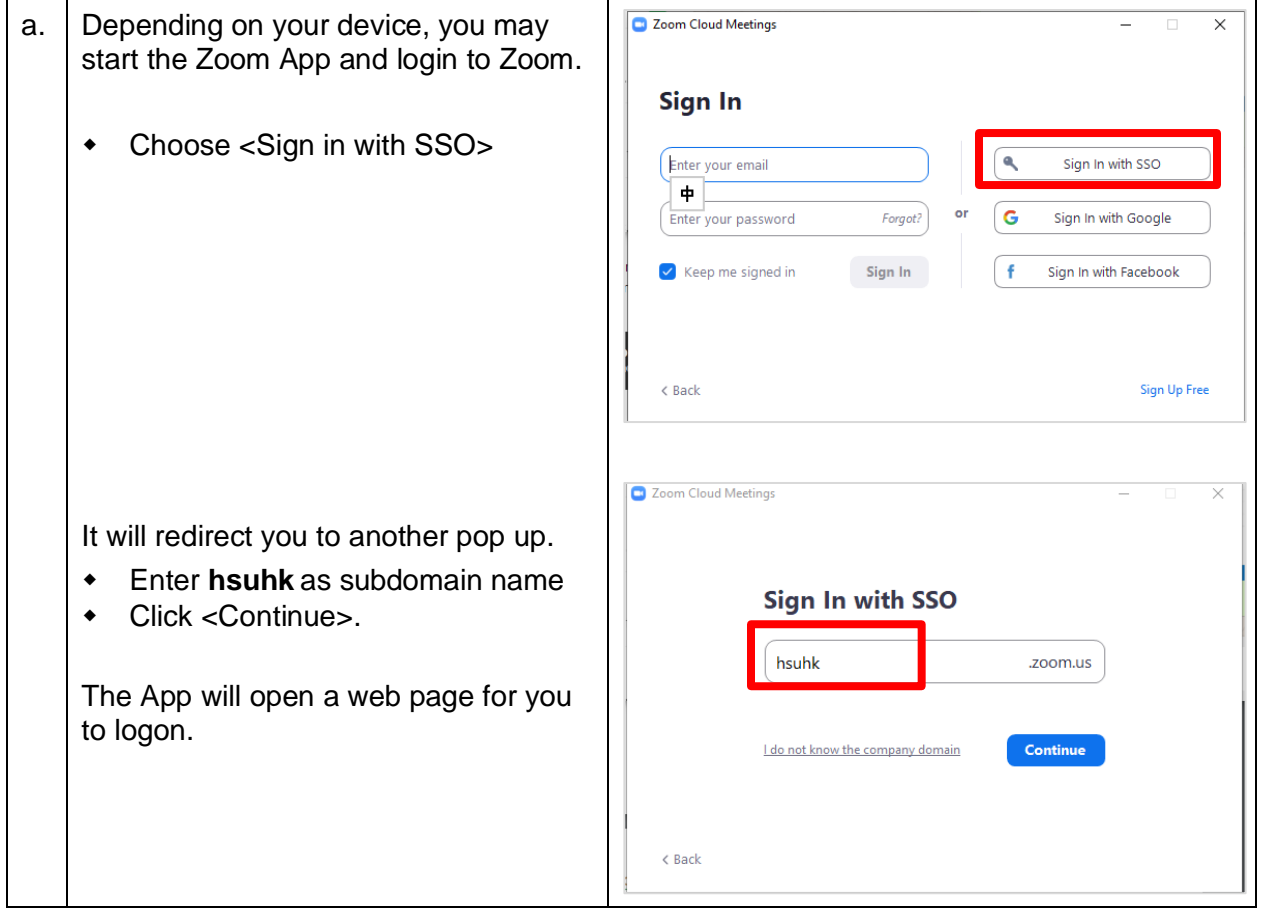

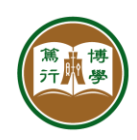

資訊科技服務中心<br>INFORMATION TECHNOLOGY SERVICES CENTRE 

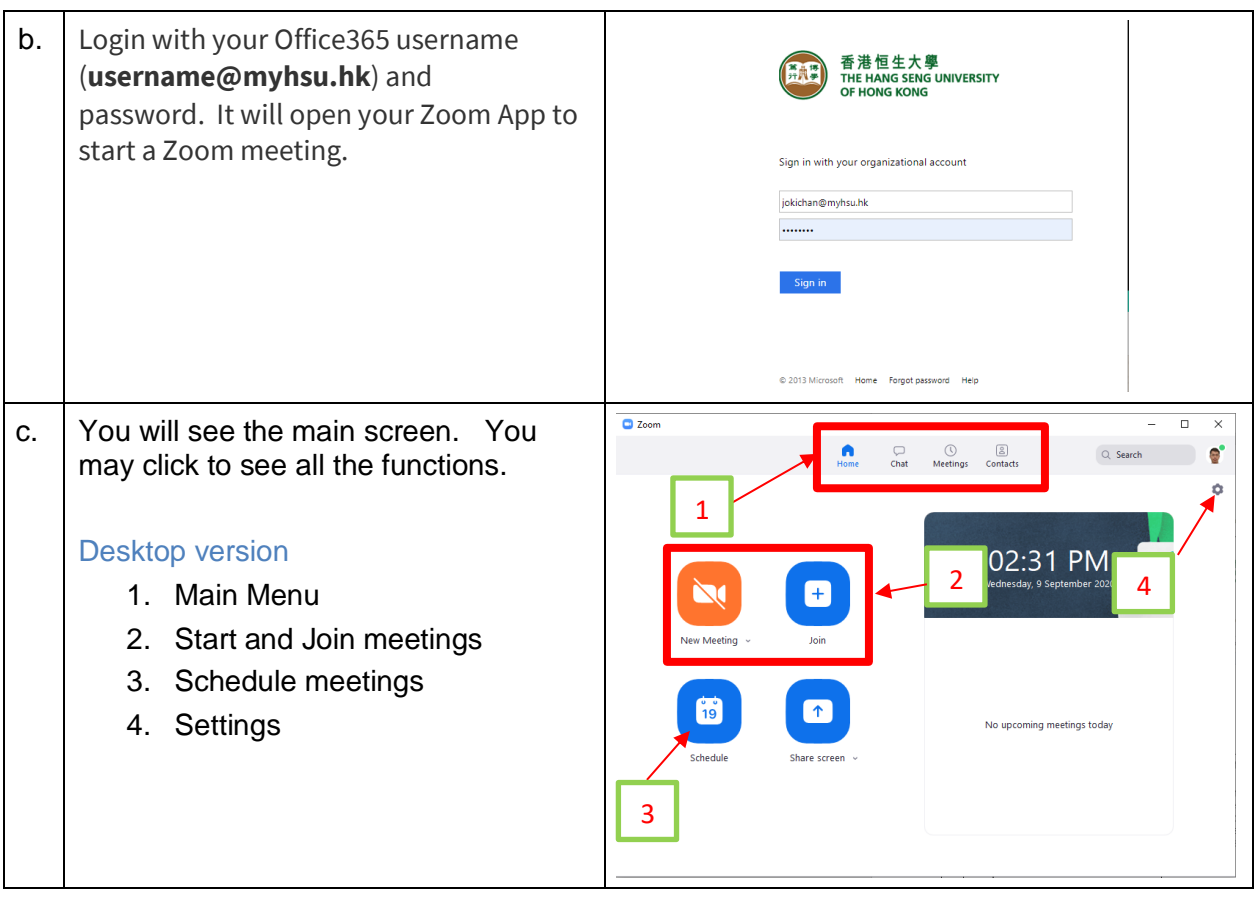

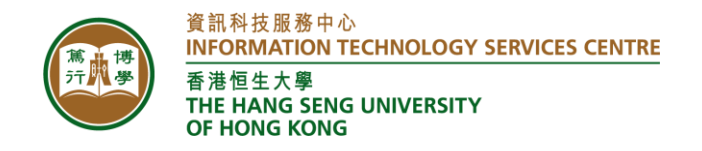

#### **3. How to test your microphone, speaker and camera?**

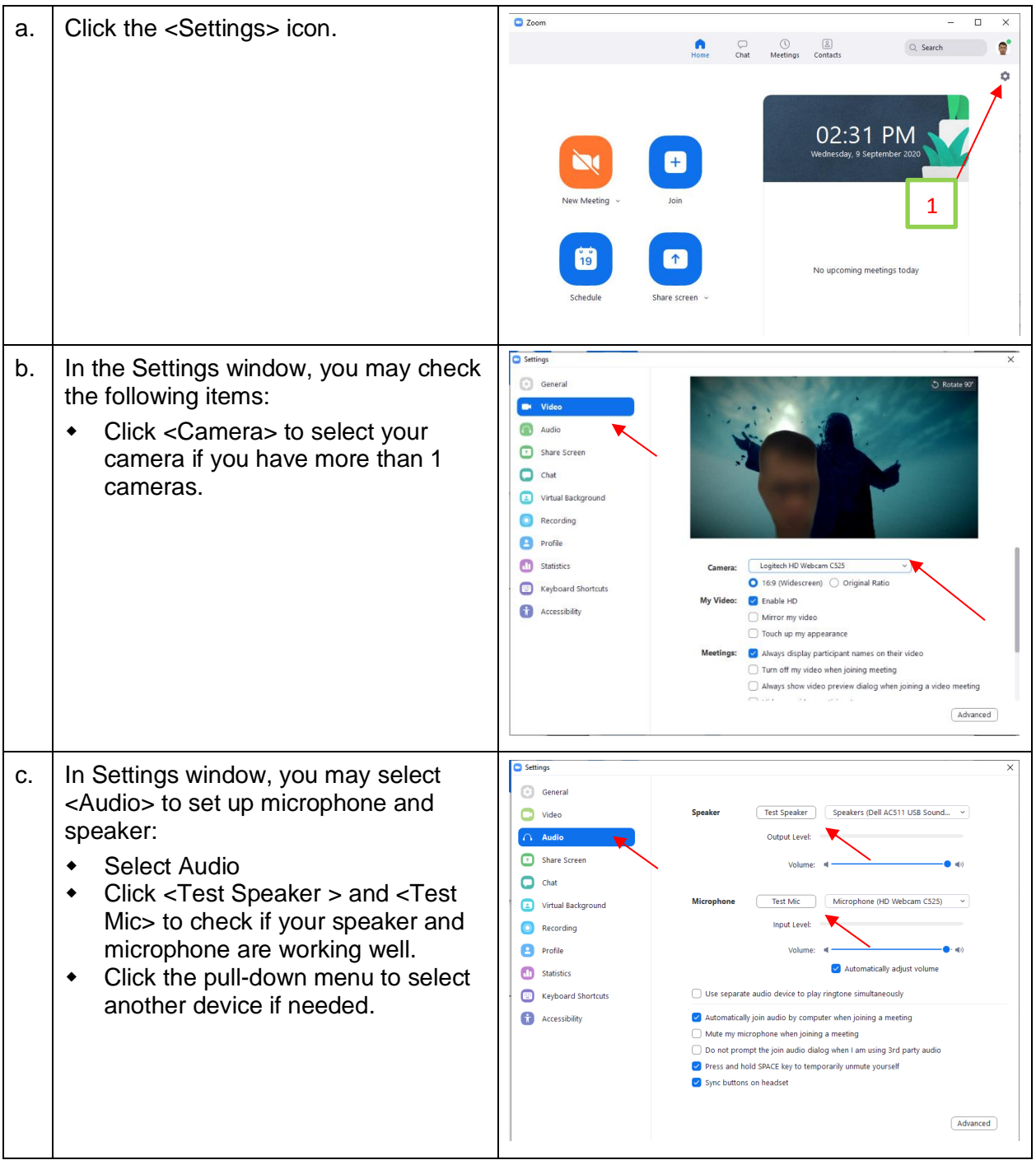

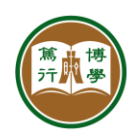

#### **4. How to schedule a Zoom Meeting?**

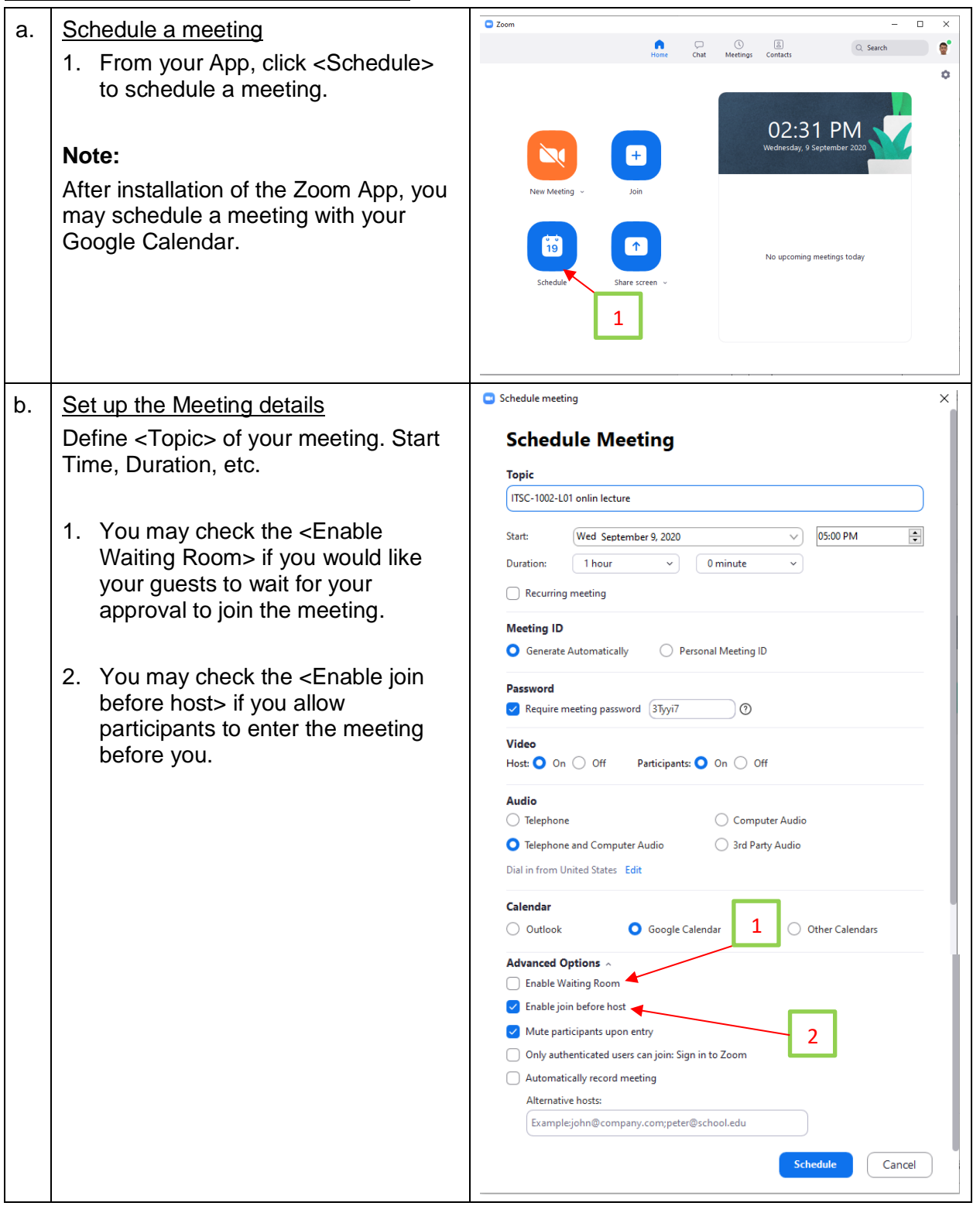

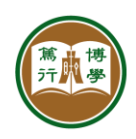

資訊科技服務中心 **INFORMATION TECHNOLOGY SERVICES CENTRE** 香港恒生大學 THE HANG SENG UNIVERSITY OF HONG KONG

- c.  $\vert$  See your meeting schedule 1. You can click <Meeting> in the menu bar 2. You can click <Edit> to update the
	- meeting.
	- 3. You can click <Start > to join the meeting at any time.
	- 4. Click <Show Meeting Invitation> to display the meeting details.
	- 5. Click <Copy Invitation> to copy the meeting details, you may paste your link to an email to students.

Your students can then

- Click the Meeting link to join, or
- Open the Zoom App. Enter the Meeting ID and Passcode to join.

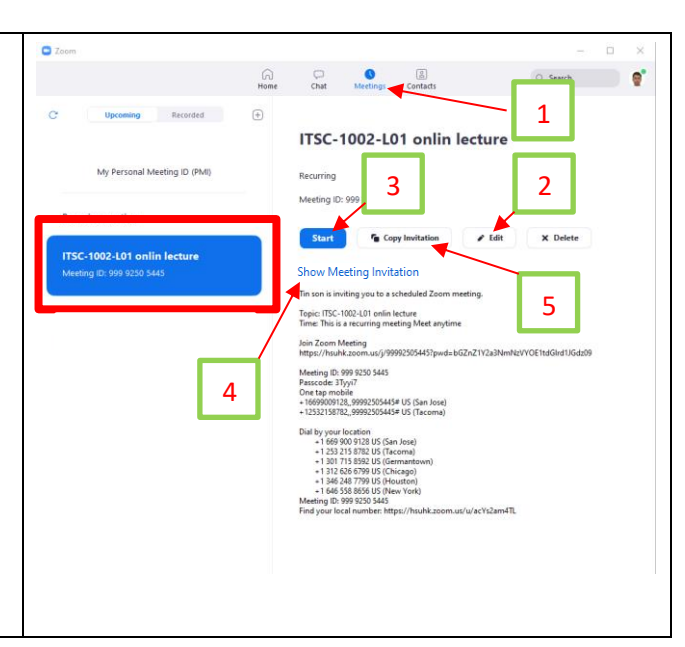

#### **5. How to start a Zoom meeting and use the meeting functions?**

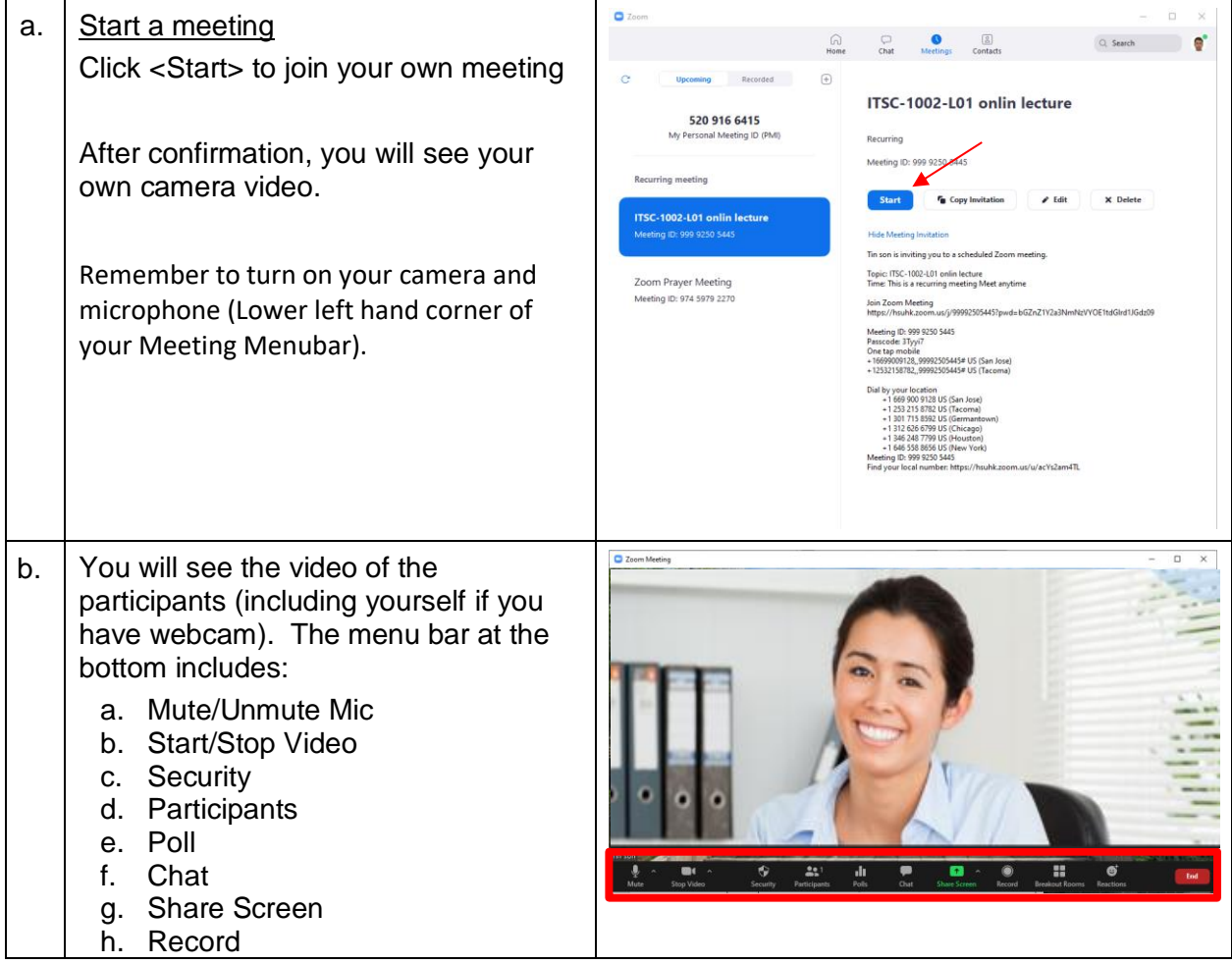

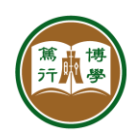

資訊科技服務中心<br>INFORMATION TECHNOLOGY SERVICES CENTRE 

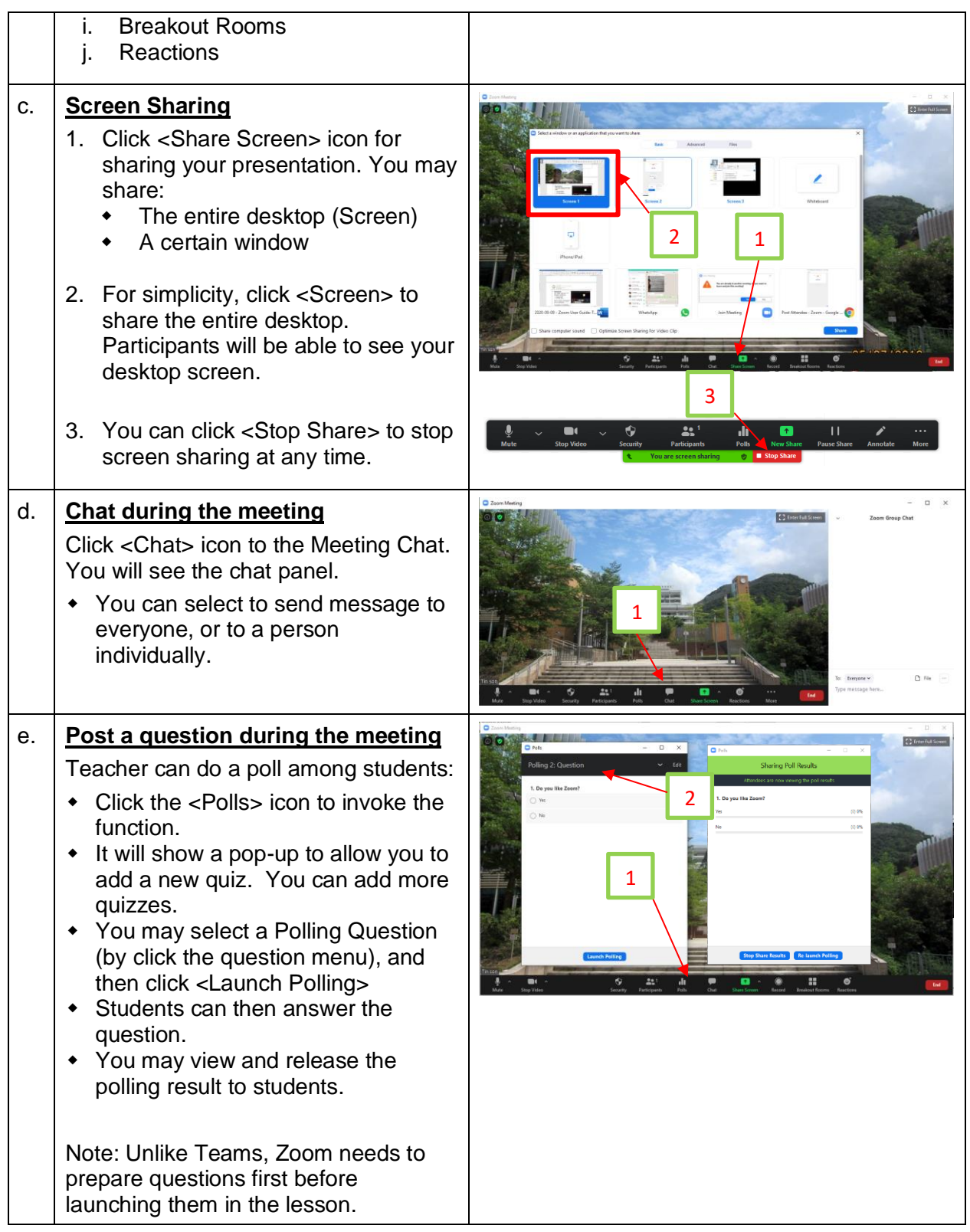

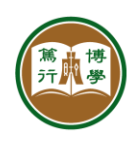

資訊科技服務中心<br>INFORMATION TECHNOLOGY SERVICES CENTRE 香港恒生大學<br>THE HANG SENG UNIVERSITY<br>OF HONG KONG

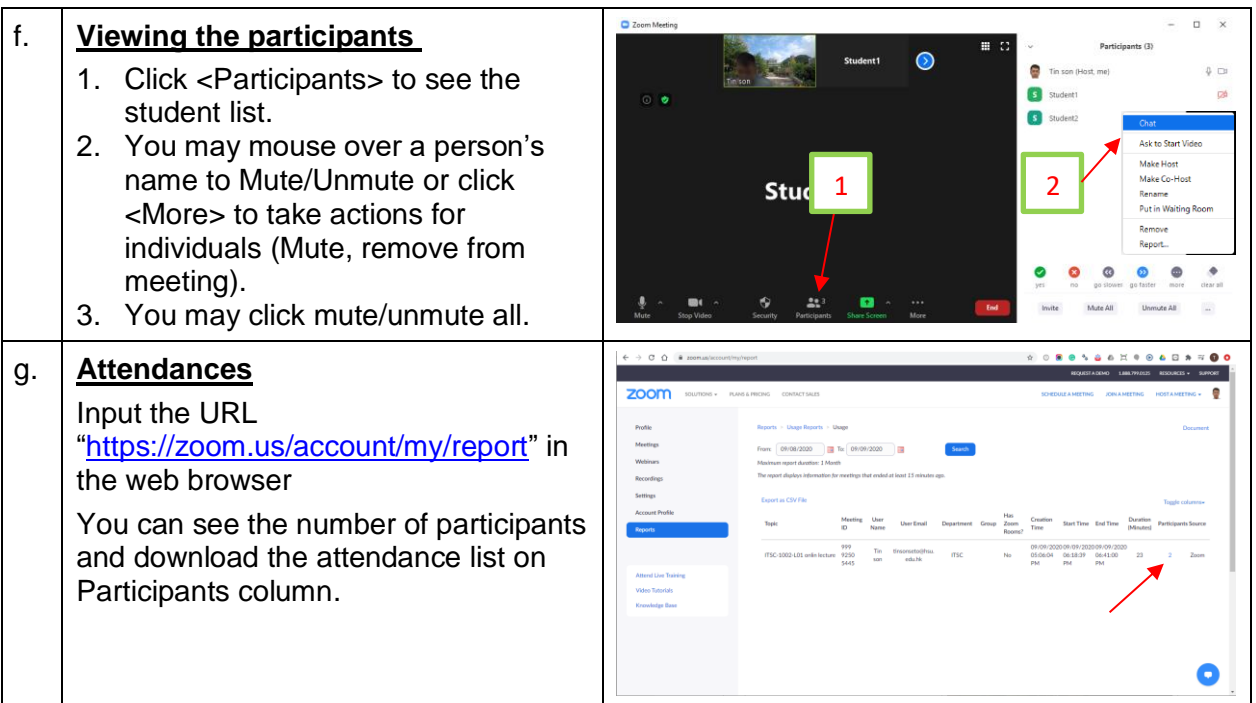

### **6. How to manage your Zoom account with advanced settings?**

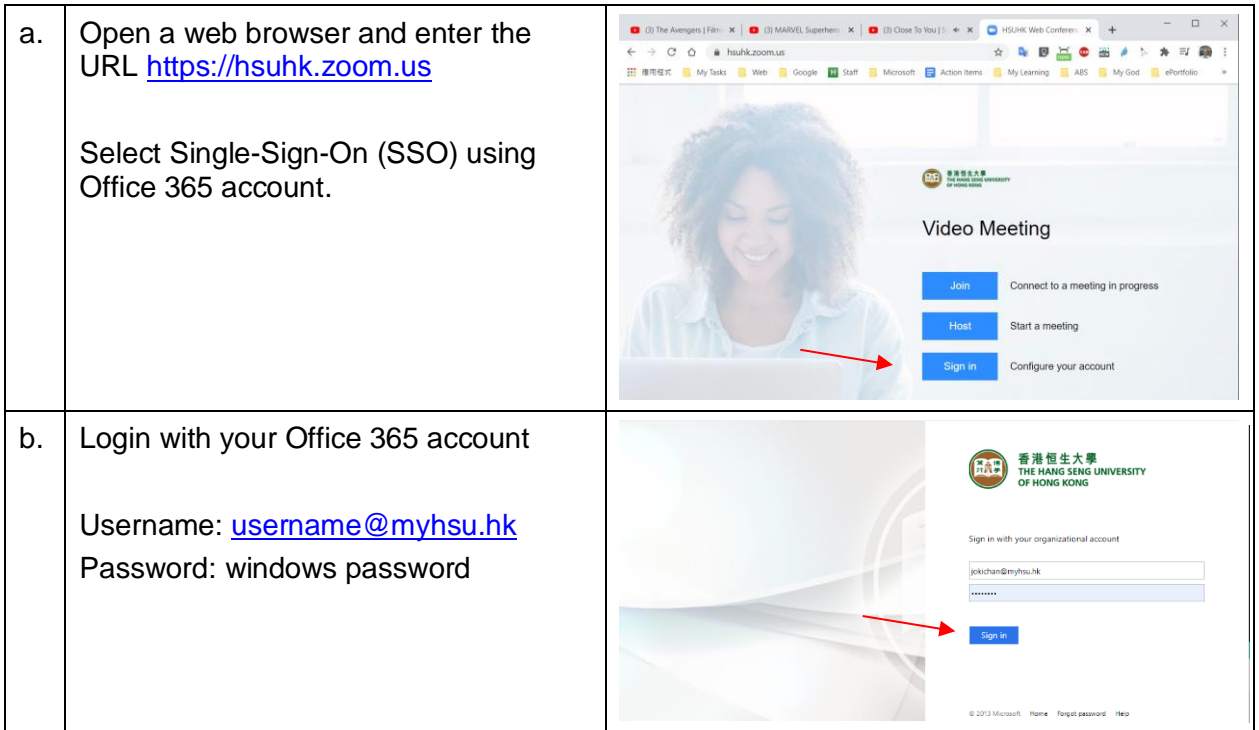

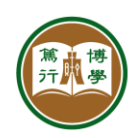

資訊科技服務中心<br>INFORMATION TECHNOLOGY SERVICES CENTRE 

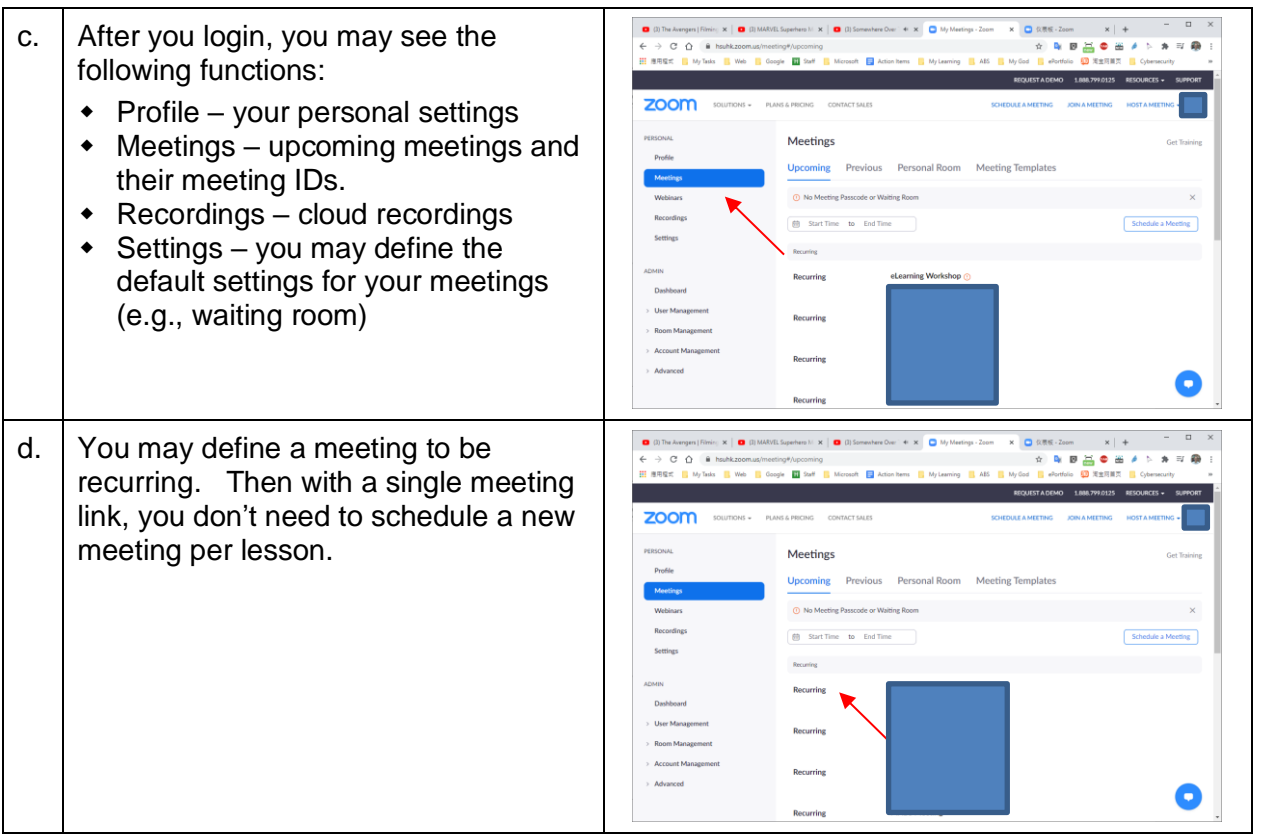